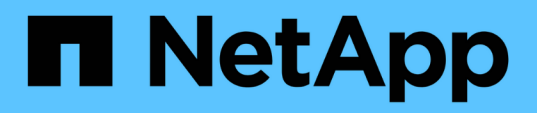

### **Configuration de Workflow Automation dans VCS pour une haute disponibilité**

OnCommand Workflow Automation 5.1

NetApp April 19, 2024

This PDF was generated from https://docs.netapp.com/fr-fr/workflow-automation/rhel-install/taskconfigure-vcs-to-install-wfa.html on April 19, 2024. Always check docs.netapp.com for the latest.

# **Sommaire**

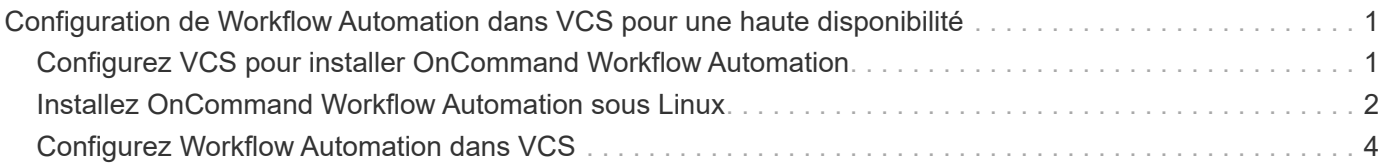

## <span id="page-2-0"></span>**Configuration de Workflow Automation dans VCS pour une haute disponibilité**

Vous devez installer et configurer Workflow Automation (WFA) dans un environnement Veritas Cluster Server (VCS) pour configurer la haute disponibilité et assurer un basculement Avant d'installer WFA, vous devez vérifier que tous les composants requis sont configurés correctement.

Une configuration haute disponibilité assure une prise en charge constante des opérations applicatives. Si l'un des composants tombe en panne, le composant mis en miroir dans la configuration prend le relais et fournit des ressources réseau sans interruption.

VCS est la seule solution de mise en cluster prise en charge par WFA sur Linux

### <span id="page-2-1"></span>**Configurez VCS pour installer OnCommand Workflow Automation**

Avant d'installer OnCommand Workflow Automation (WFA) sur Veritas Cluster Server (VCS), vous devez vous assurer que les nœuds de cluster sont correctement configurés pour prendre en charge WFA.

- VCS doit être installé sur les deux nœuds du cluster conformément aux instructions du *Veritas Cluster Server 6.1.1 installation Guide*.
- Pour recevoir des notifications sur les événements de cluster, le logiciel VCS doit être configuré pour SNMP et SMTP conformément aux instructions du document *Veritas Cluster Server Administrator's Guide*.
- Toutes les exigences et les instructions de configuration des serveurs de cluster doivent être respectées conformément à la documentation de VCS.
- SnapDrive pour UNIX doit être installé si vous souhaitez créer des LUN à l'aide de SnapDrive pour UNIX.
- Les deux nœuds de cluster doivent exécuter une version prise en charge du système d'exploitation.

Les systèmes d'exploitation minimum pris en charge sont Red Hat Enterprise Linux 7.0 et VCS 6.1.1.

- La même version de WFA doit être installée sur le même chemin sur les deux nœuds du cluster.
- Le serveur WFA doit être connecté au système de stockage via Fibre Channel (FC) ou iSCSI.
- La latence doit être minimale entre le serveur WFA et le système de stockage.
- La liaison FC doit être active et les LUN qui sont créées doivent être accessibles aux deux nœuds du cluster.
- Au moins deux interfaces réseau doivent être configurées sur chaque système : l'une pour la communication nœud à nœud et l'autre pour la communication nœud à client.
- Le nom de l'interface réseau utilisée pour la communication nœud à client doit être identique sur les deux systèmes.
- Une liaison de pulsation distincte doit être établie entre les nœuds du cluster ; sinon, l'interface réseau sert à communiquer entre les nœuds du cluster.
- Un emplacement partagé doit être créé pour la haute disponibilité.

Vous pouvez utiliser SnapDrive pour UNIX pour créer l'emplacement partagé.

Vous pouvez également gérer les LUN à l'aide de SnapDrive ou de l'interface de ligne de commande du système de stockage. Consultez la matrice de compatibilité SnapDrive pour UNIX pour plus d'informations.

#### **Étapes**

1. Vérifiez que VCS est installé correctement : hastatus –summary

Les deux nœuds doivent être en ligne et le service VCS doit s'exécuter sur les deux nœuds

- 2. Vérifiez que les LUN sont accessibles aux deux nœuds à l'aide de l'une des options suivantes :
	- Gestion native des LUN
	- Utiliser SnapDrive pour UNIX :
		- i. Installez SnapDrive pour UNIX sur les deux nœuds.
		- ii. Configurer SnapDrive pour UNIX sur les deux nœuds.
		- iii. Depuis le premier nœud, exécutez le snapdrive storage create Commande permettant de créer une LUN.
		- iv. Vérifiez que la LUN créée sur le premier nœud est visible sur le second nœud en exécutant la snapdrive storage show –all commande.

### <span id="page-3-0"></span>**Installez OnCommand Workflow Automation sous Linux**

Vous pouvez installer OnCommand Workflow Automation (WFA) à l'aide de l'interface de ligne de commandes.

• Vous devez avoir passé en revue les conditions préalables à l'installation.

[Conditions préalables à l'installation](https://docs.netapp.com/fr-fr/workflow-automation/rhel-install/reference-prerequisites-for-installing-workflow-automation.html)

• Vous devez avoir téléchargé le programme d'installation de WFA à partir du site de support NetApp.

Si vous installez WFA sur une machine virtuelle (VM), le nom de la machine virtuelle ne doit pas inclure le caractère de soulignement (\_).

Vous pouvez modifier l'emplacement d'installation par défaut à l'invite du shell : ./WFAversion number.bin [-i WFA install directory] [-d mysql data directory]

Si vous modifiez l'emplacement d'installation par défaut, le répertoire de données MySQL n'est pas supprimé lorsque vous désinstallez WFA. Vous devez supprimer manuellement le répertoire.

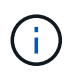

Avant de réinstaller WFA 4.2 ou version ultérieure, vous devez supprimer le répertoire de données MySQL si vous avez désinstallé MySQL.

#### **Étapes**

- 1. Connectez-vous au serveur Linux en tant que root utilisateur.
- 2. Accédez au répertoire où se trouve le fichier .bin exécutable.
- 3. Installez WFA en choisissant l'une des méthodes suivantes :
- Installation interactive
	- i. Démarrer la session interactive : ./WFA-version\_number.bin
	- ii. Entrez les informations d'identification de l'utilisateur admin par défaut, puis appuyez sur entrée.

Vous devez noter les informations d'identification de l'utilisateur admin et vous assurer que le mot de passe répond aux critères suivants :

- **· Huit caractères minimum**
- Un caractère en majuscules
- Un caractère en minuscules
- Un chiffre
- Un caractère spécial
- Les caractères spéciaux suivants ne sont pas pris en charge par un mot de passe et provoquent l'échec de l'installation :

 $\lvert$   $\lvert$  ; < > , = et ^ |

- iii. Acceptez les ports par défaut pour la configuration WFA ou fournissez les ports personnalisés, puis appuyez sur entrée.
- iv. Indiquez le nom de votre entreprise et le nom du site, puis appuyez sur entrée.

Le nom du site peut inclure l'emplacement de l'installation WFA, par exemple Pittsburgh, PA.

- v. Vérifiez que WFA est installé correctement en choisissant l'une des actions suivantes :
	- **E** Accédez à WFA via un navigateur Web.
	- Vérifiez que le service NetApp WFA Server et le service NetApp WFA Database sont exécutés :

```
service wfa-server status
service wfa-db status
```
◦ Installation silencieuse

À l'invite du shell :

```
./WFA-version_number.bin [-u admin_user_ name] [-p admin_user_password] [-m
https port] [-n http port] [-c company name] [-s site name] [-i
install_directory] [-d mysql_data_directory][-y] [-b]
```
Si vous souhaitez effectuer une installation silencieuse, vous devez spécifier des valeurs pour toutes les options de commande. Les options de commande sont les suivantes :

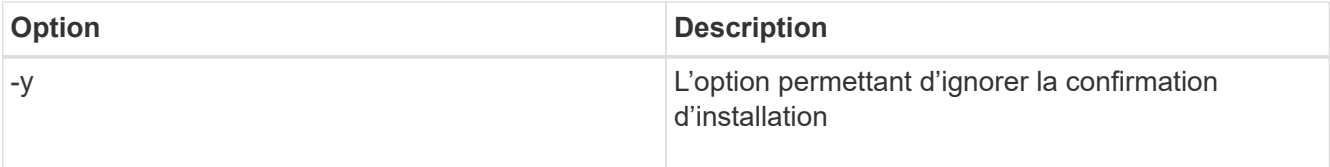

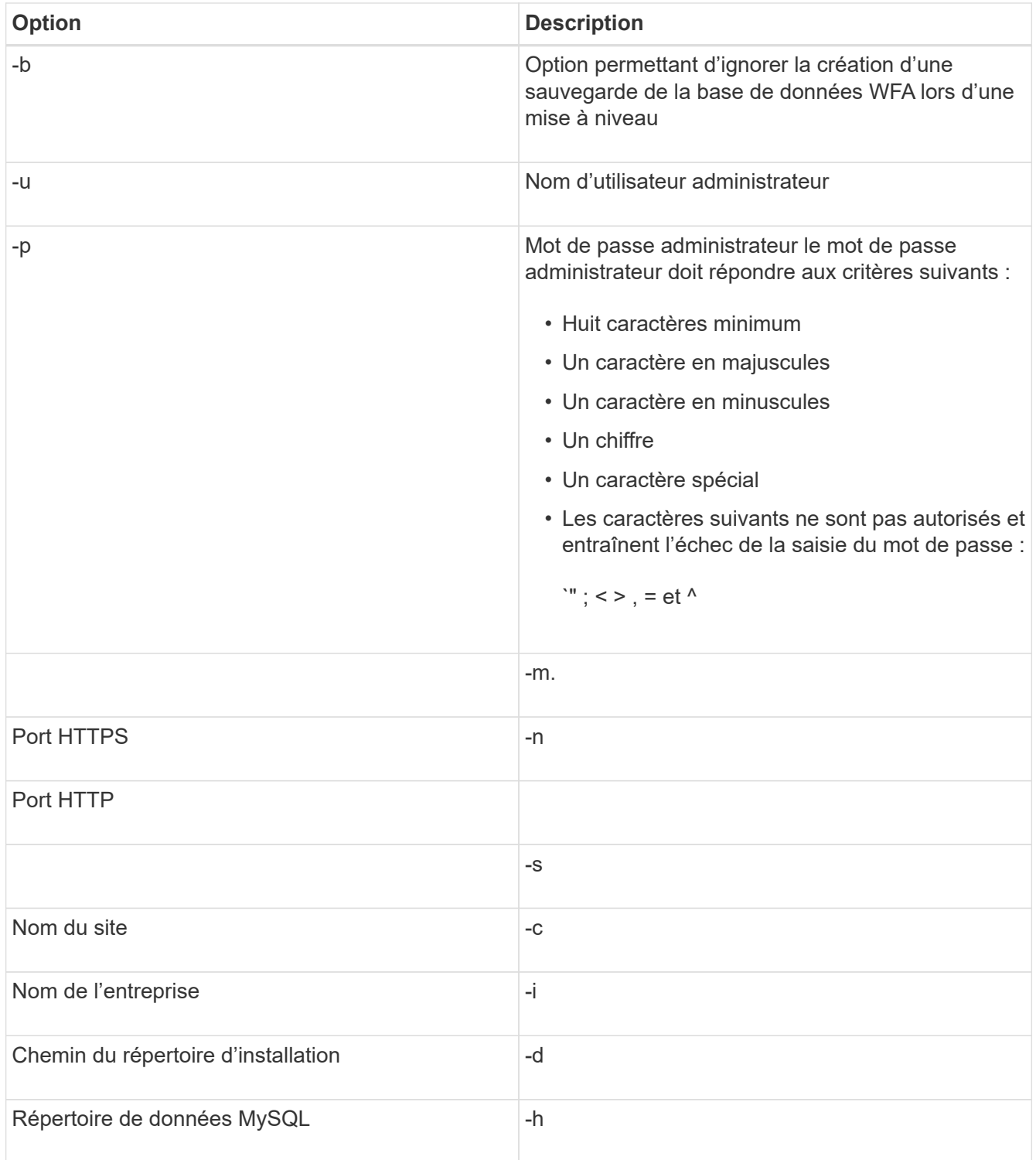

#### **Informations connexes**

["Support NetApp"](https://mysupport.netapp.com/site/)

### <span id="page-5-0"></span>**Configurez Workflow Automation dans VCS**

Une fois Workflow Automation (WFA) installé dans VCS, vous devez configurer WFA en utilisant des scripts de configuration pour assurer une haute disponibilité

- Vous devez avoir installé la même version de WFA sur les deux nœuds du cluster.
- Le chemin d'installation doit être identique pour les deux nœuds.
- Vous devez créer une sauvegarde de WFA.

#### **Étapes**

- 1. Connectez-vous au premier nœud du cluster.
- 2. Utilisez Cluster Manager pour vérifier que l'état de haute disponibilité des deux nœuds est en cours d'exécution.
- 3. À l'invite du shell, exécutez le script ha\_setup.pl pour déplacer les données WFA vers l'emplacement partagé et configurer WFA avec VCS pour le basculement : perl ha setup.pl --first [-t type of cluster vcs] [-q cluster group name] [-e NIC card name] [-i IP address] [-m Netmask] [-n cluster name] [-f mount point of shared LUN] [-v name of logical volume] [-d disk group name] [-l install directory]

Pour le site d'installation par défaut, le script est disponible à l'adresse /opt/netapp/wfa/bin/ha/.

```
perl ha_setup.pl --first -t vcs -g WFA -e eth0 -i 10.238.170.3 -m
255.255.255.0 -n wfa_cluster -f /mnt/wfa_mount/ -v lun_volume -d lun_dg -l
/opt/netapp/wfa
```
- 4. Utilisez Cluster Manager pour vérifier que les services WFA, le point de montage, l'IP virtuelle, la carte réseau et le groupe de volumes sont ajoutés au groupe de clusters.
- 5. Utilisez Cluster Manager pour déplacer les ressources WFA vers le nœud secondaire :
	- a. Sélectionnez et cliquez avec le bouton droit de la souris sur le groupe de clusters.
	- b. Sélectionnez **basculer vers** > **nœud secondaire**.
- 6. Vérifiez que le montage de données, l'adresse IP virtuelle, le groupe de volumes et les cartes NIC sont installés sur le second nœud du cluster.
- 7. Mettre les services WFA hors ligne à l'aide de Cluster Manager :
	- a. Sélectionnez **WFA** > **application** > **wfa-Server**.
	- b. Cliquez avec le bouton droit de la souris et sélectionnez **hors ligne**.
	- c. Sélectionnez **WFA** > **application** > **wfa-db**.
	- d. Cliquez avec le bouton droit de la souris et sélectionnez **hors ligne**.
- 8. À l'invite du shell, exécutez le script ha\_setup.pl sur le nœud secondaire du cluster afin de configurer WFA en vue d'utiliser les données à partir de l'emplacement partagé : perl ha setup.pl --join [-t type of cluster vcs] [-f mount point of shared LUN]

Pour le site d'installation par défaut, le script est disponible à l'adresse /opt/netapp/wfa/bin/ha/.

perl ha\_setup.pl --join -t vcs -f /mnt/wfa\_mount/

9. Accédez à Cluster Manager et cliquez sur **Cluster Group** > **Online** > **Server**.

Cela peut prendre un certain temps avant que Cluster Manager indique que les ressources de l'application sont en ligne. Vous pouvez également cliquer avec le bouton droit de la souris sur les ressources de l'application et vérifier si elles sont en ligne.

10. Assurez-vous que WFA est accessible via l'adresse IP utilisée lors de cette configuration.

#### **Informations sur le copyright**

Copyright © 2024 NetApp, Inc. Tous droits réservés. Imprimé aux États-Unis. Aucune partie de ce document protégé par copyright ne peut être reproduite sous quelque forme que ce soit ou selon quelque méthode que ce soit (graphique, électronique ou mécanique, notamment par photocopie, enregistrement ou stockage dans un système de récupération électronique) sans l'autorisation écrite préalable du détenteur du droit de copyright.

Les logiciels dérivés des éléments NetApp protégés par copyright sont soumis à la licence et à l'avis de nonresponsabilité suivants :

CE LOGICIEL EST FOURNI PAR NETAPP « EN L'ÉTAT » ET SANS GARANTIES EXPRESSES OU TACITES, Y COMPRIS LES GARANTIES TACITES DE QUALITÉ MARCHANDE ET D'ADÉQUATION À UN USAGE PARTICULIER, QUI SONT EXCLUES PAR LES PRÉSENTES. EN AUCUN CAS NETAPP NE SERA TENU POUR RESPONSABLE DE DOMMAGES DIRECTS, INDIRECTS, ACCESSOIRES, PARTICULIERS OU EXEMPLAIRES (Y COMPRIS L'ACHAT DE BIENS ET DE SERVICES DE SUBSTITUTION, LA PERTE DE JOUISSANCE, DE DONNÉES OU DE PROFITS, OU L'INTERRUPTION D'ACTIVITÉ), QUELLES QU'EN SOIENT LA CAUSE ET LA DOCTRINE DE RESPONSABILITÉ, QU'IL S'AGISSE DE RESPONSABILITÉ CONTRACTUELLE, STRICTE OU DÉLICTUELLE (Y COMPRIS LA NÉGLIGENCE OU AUTRE) DÉCOULANT DE L'UTILISATION DE CE LOGICIEL, MÊME SI LA SOCIÉTÉ A ÉTÉ INFORMÉE DE LA POSSIBILITÉ DE TELS DOMMAGES.

NetApp se réserve le droit de modifier les produits décrits dans le présent document à tout moment et sans préavis. NetApp décline toute responsabilité découlant de l'utilisation des produits décrits dans le présent document, sauf accord explicite écrit de NetApp. L'utilisation ou l'achat de ce produit ne concède pas de licence dans le cadre de droits de brevet, de droits de marque commerciale ou de tout autre droit de propriété intellectuelle de NetApp.

Le produit décrit dans ce manuel peut être protégé par un ou plusieurs brevets américains, étrangers ou par une demande en attente.

LÉGENDE DE RESTRICTION DES DROITS : L'utilisation, la duplication ou la divulgation par le gouvernement sont sujettes aux restrictions énoncées dans le sous-paragraphe (b)(3) de la clause Rights in Technical Data-Noncommercial Items du DFARS 252.227-7013 (février 2014) et du FAR 52.227-19 (décembre 2007).

Les données contenues dans les présentes se rapportent à un produit et/ou service commercial (tel que défini par la clause FAR 2.101). Il s'agit de données propriétaires de NetApp, Inc. Toutes les données techniques et tous les logiciels fournis par NetApp en vertu du présent Accord sont à caractère commercial et ont été exclusivement développés à l'aide de fonds privés. Le gouvernement des États-Unis dispose d'une licence limitée irrévocable, non exclusive, non cessible, non transférable et mondiale. Cette licence lui permet d'utiliser uniquement les données relatives au contrat du gouvernement des États-Unis d'après lequel les données lui ont été fournies ou celles qui sont nécessaires à son exécution. Sauf dispositions contraires énoncées dans les présentes, l'utilisation, la divulgation, la reproduction, la modification, l'exécution, l'affichage des données sont interdits sans avoir obtenu le consentement écrit préalable de NetApp, Inc. Les droits de licences du Département de la Défense du gouvernement des États-Unis se limitent aux droits identifiés par la clause 252.227-7015(b) du DFARS (février 2014).

#### **Informations sur les marques commerciales**

NETAPP, le logo NETAPP et les marques citées sur le site<http://www.netapp.com/TM>sont des marques déposées ou des marques commerciales de NetApp, Inc. Les autres noms de marques et de produits sont des marques commerciales de leurs propriétaires respectifs.